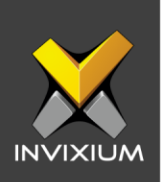

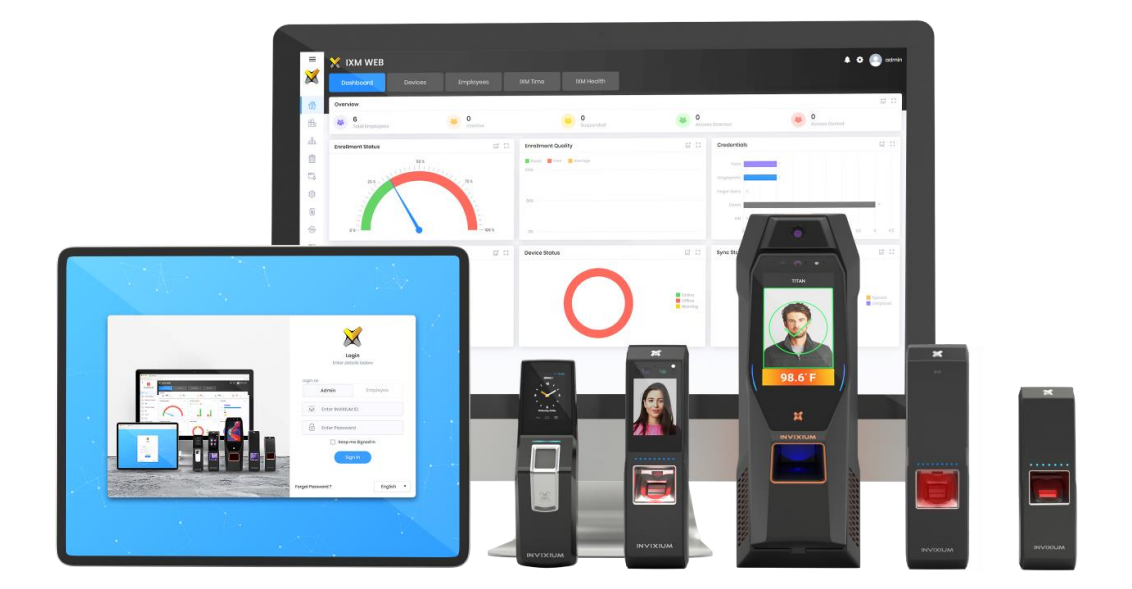

## **Feature Description Document**

Understanding the device security feature in IXM WEB

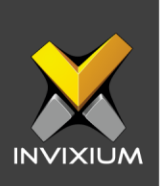

### **Purpose**

This document helps you to understand the device security feature of IXM WEB.

### **Applies to**

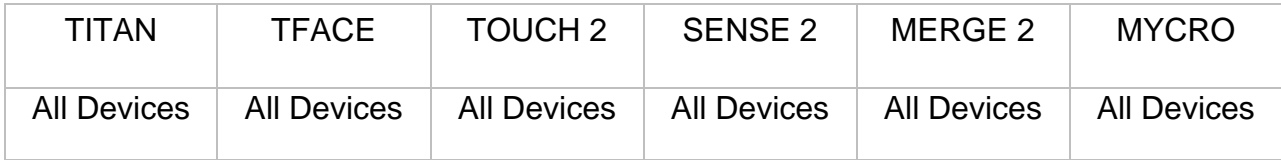

### **Description**

The device security feature allows the administrator to set the device's security settings. Only the administrator has access to the IXM devices to make changes in the configuration. In device security, the admin can configure different types of credentials.

The administrator can set the following options as a login mode from the IXM WEB:

- PIN Only
- Biometric + PIN
- Biometric Only
- Face Only (Available for the TITAN series, TOUCH 2 with Face devices, and TFACE series)
- Face + PIN (Available for the TITAN series, TOUCH 2 with Face devices, and TFACE series)

Using IXM WEB, the user allows to restrict the use of IXM devices on other IXM WEB installations. The administrator can give IP Restriction based on an IP address or a MAC address.

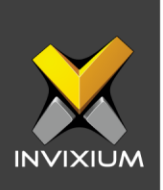

### **Configure Device Security**

1. From the Home screen >> Click on the **Devices** tab >> Select the Device >> Click **Security** settings tab >> Expand **Device Security** app.

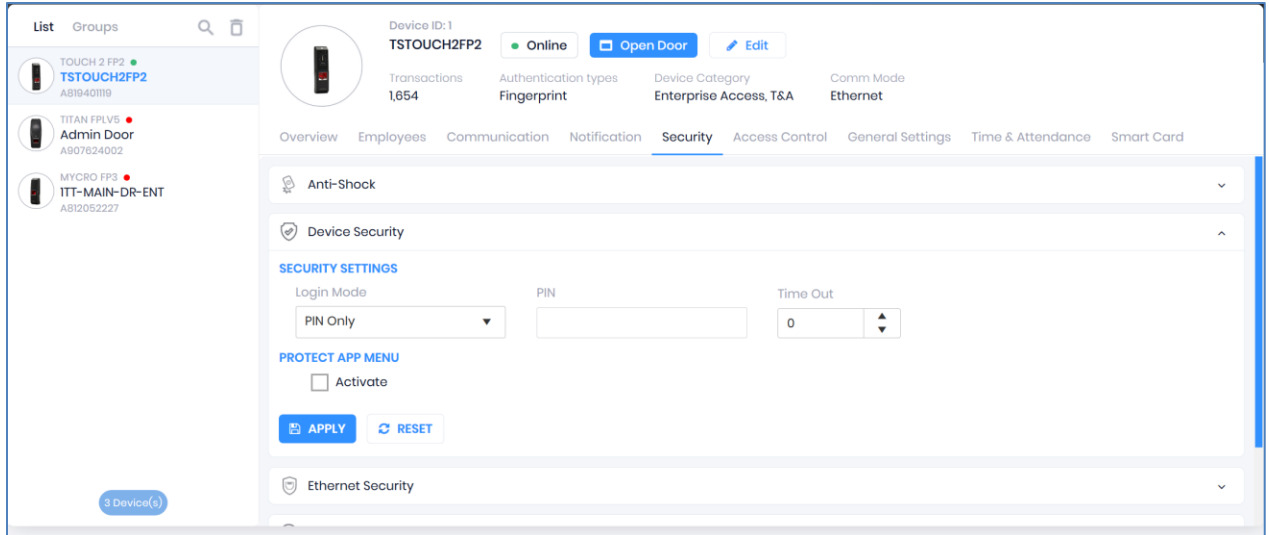

#### **PIN Only Login Mode**

1. Select PIN Only for "Login Mode". Provide a 4 to 10-digit "PIN", "Time Out" (for the given time, the device will not ask for authorization to open the device application), and click **Save**.

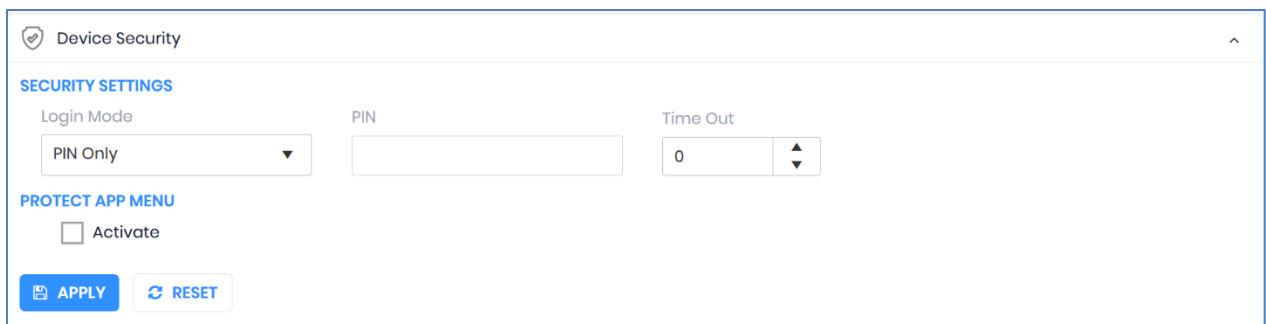

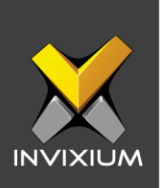

### **Biometric + PIN Login Mode**

1. Select Biometric + PIN in "Login Mode". Provide a 4 to 10-digit "PIN", "Time Out" (for the given time, the device will not ask for authorization to open the device application), and click **Save**.

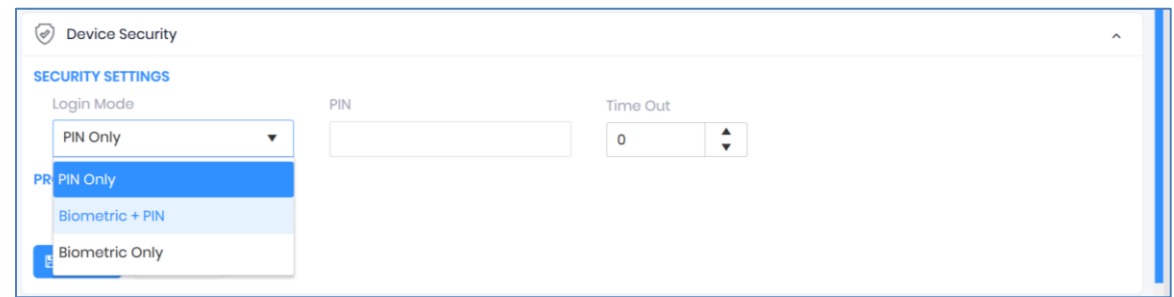

### **Biometric Only**

1. Select Biometric Only in "Login Mode", or "Time Out" (for the given time, the device will not ask for authorization to open the device application) and click **Save**.

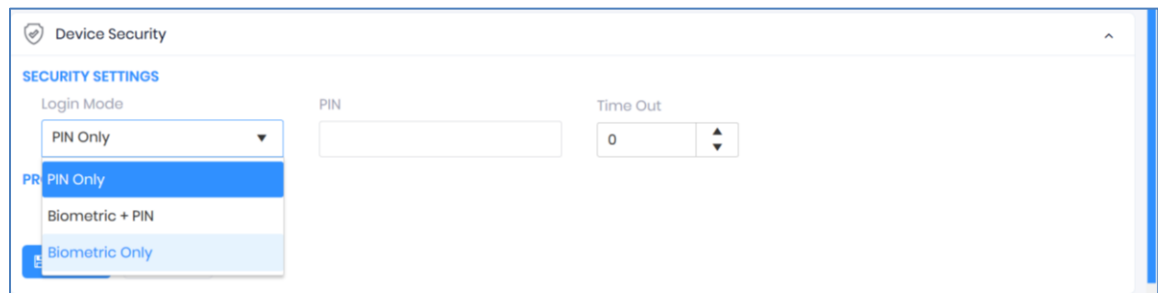

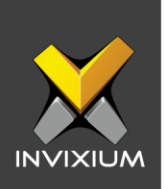

# **Face Only (For the TITAN Series, TOUCH 2 with Face Devices & TFACE Series)**

1. Select Face Only for "Login Mode", "Time Out" (for the given time, the device will not ask for authorization to open the device application), and click **Save**.

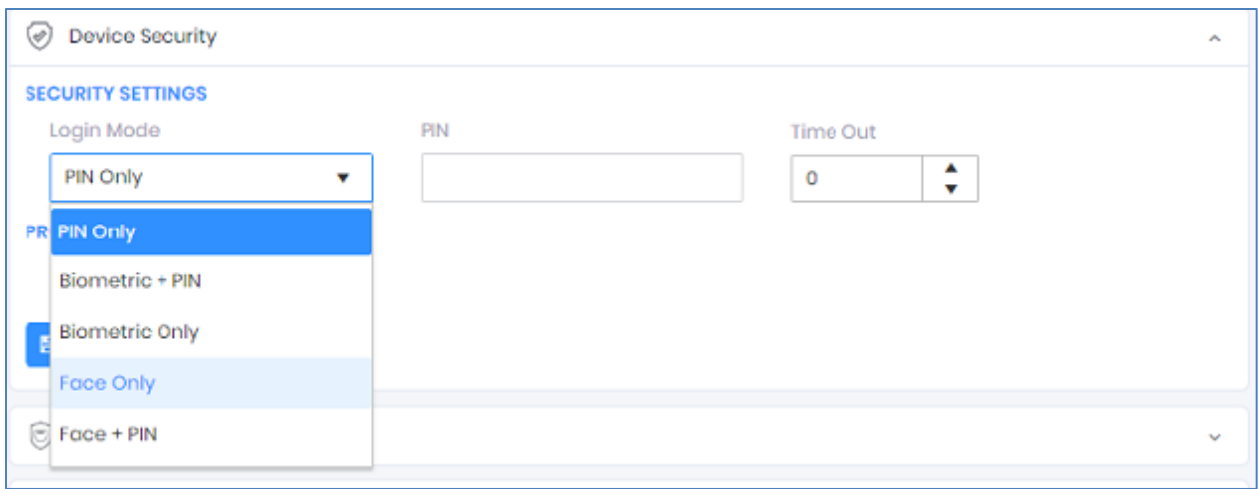

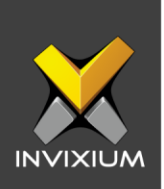

## **Face + PIN Login Mode (For the TITAN Series, TOUCH 2 with Face Devices & TFACE Series)**

1. Select Face + PIN in "Login Mode". Provide a 4 to 10-digit "PIN", "Time Out" (for the given time, the device will not ask for authorization to open the device application), and click **Save**.

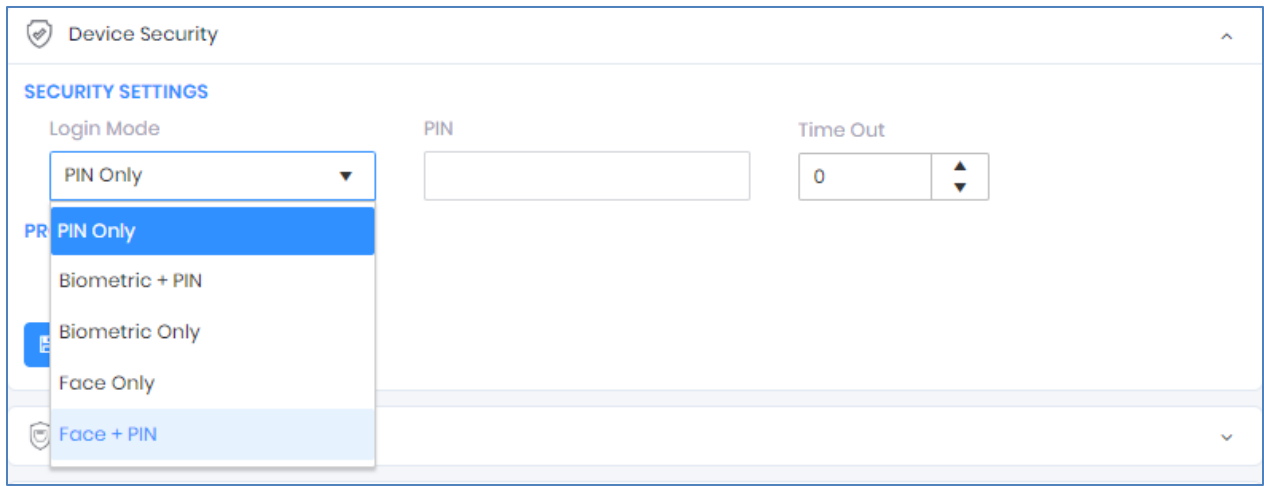

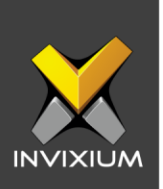

### **Configure the IP Restriction Feature in IXM WEB**

1. From the Home screen go to >> **Devices** tab >> Select the Device >> Click **Security** settings tab >> Expand **IP Restriction** settings to view default settings.

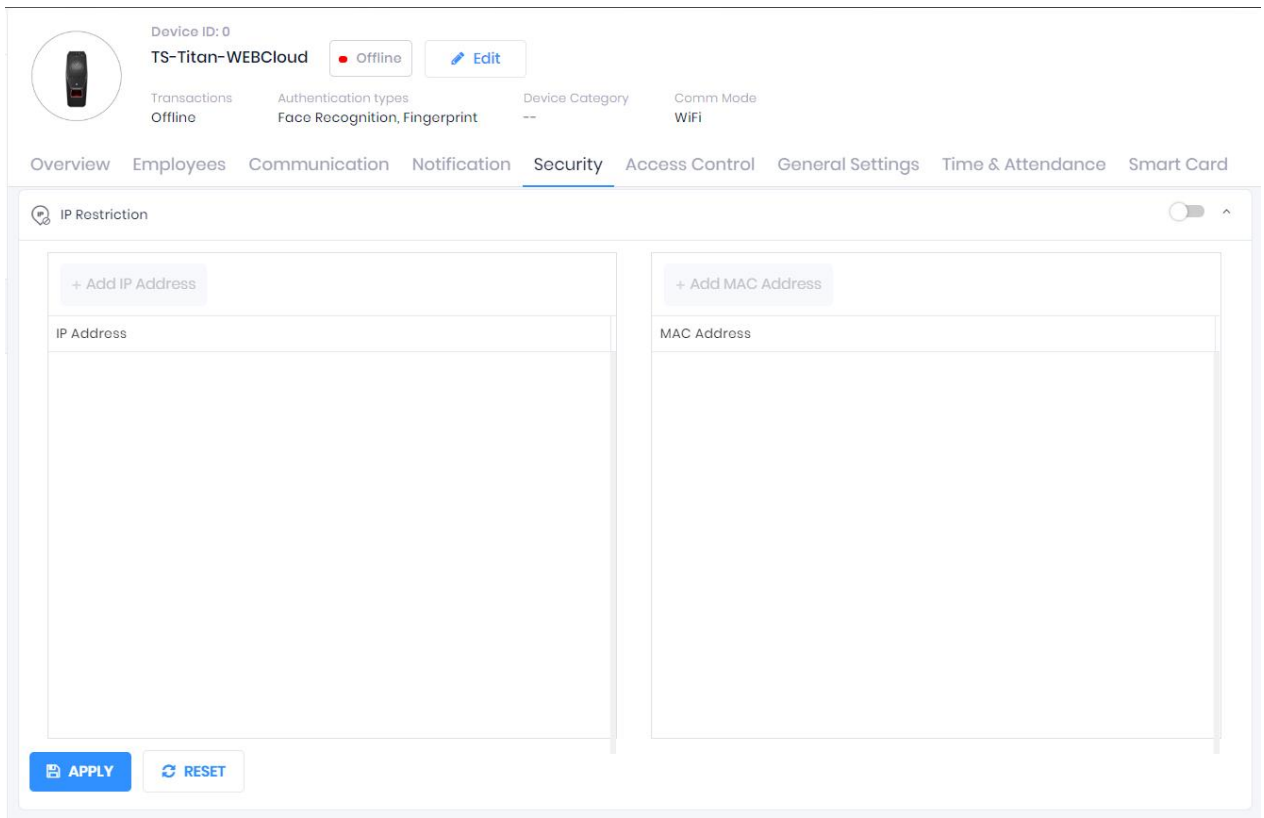

2. Toggle the switch button to enable the IP Restriction.

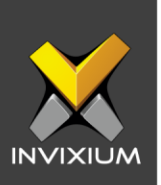

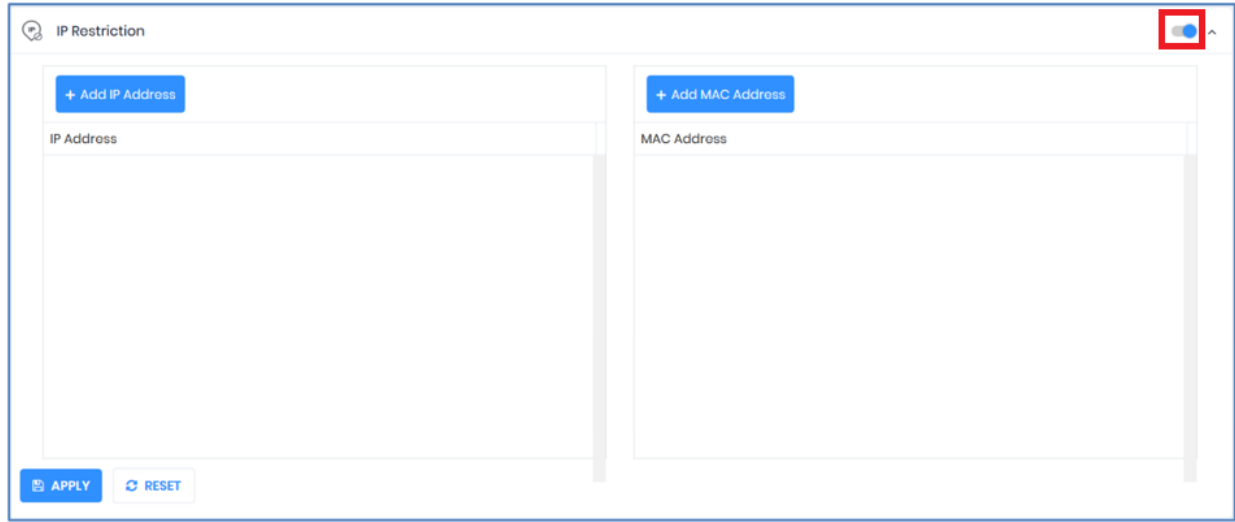

3. Click **Add IP Address** and provide the machine's IP address through which the device can be accessed. Click **Apply** to save settings on the device.

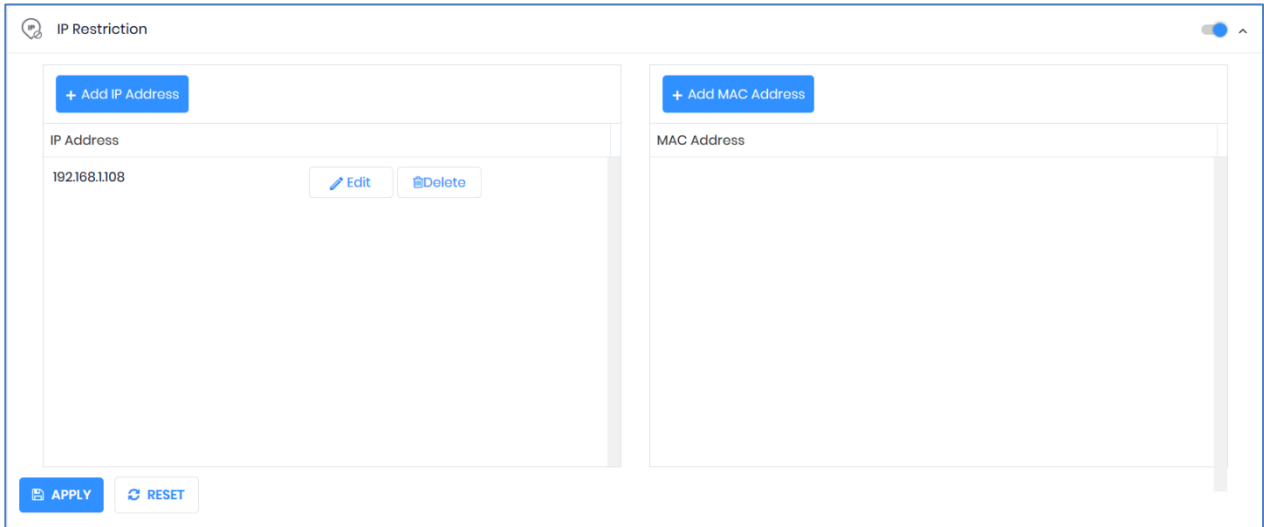

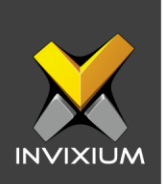

### **Configure IP Restriction on MAC Address**

1. Toggle the switch button and click **Add MAC Address**.

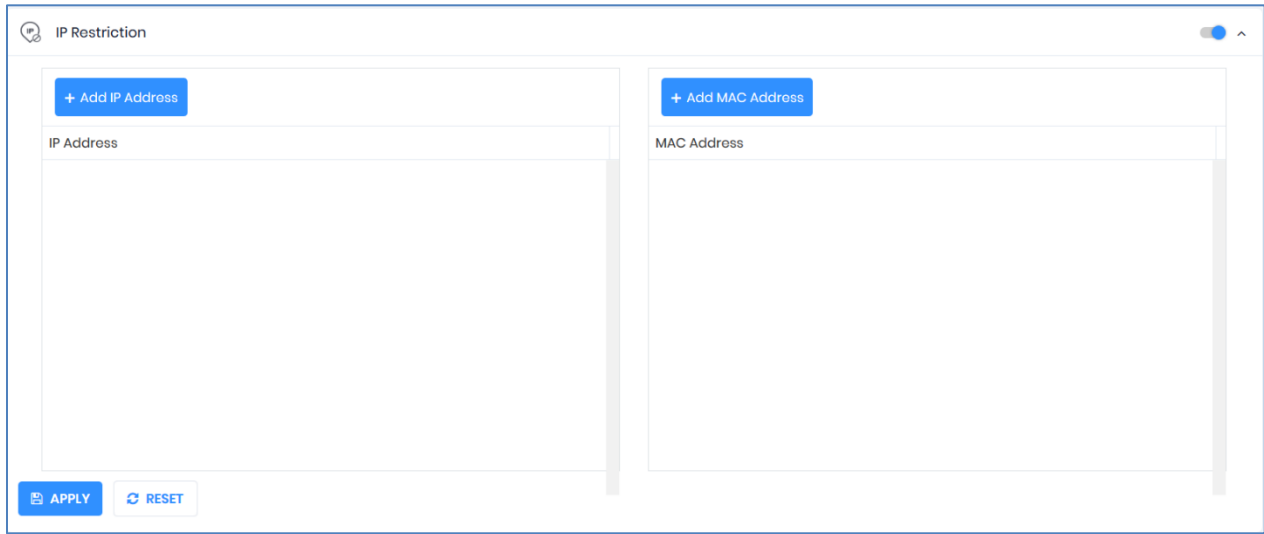

2. Provide the machine's MAC address through which a device can be accessed & click **Update**. Click **Apply** to save the settings on the device.

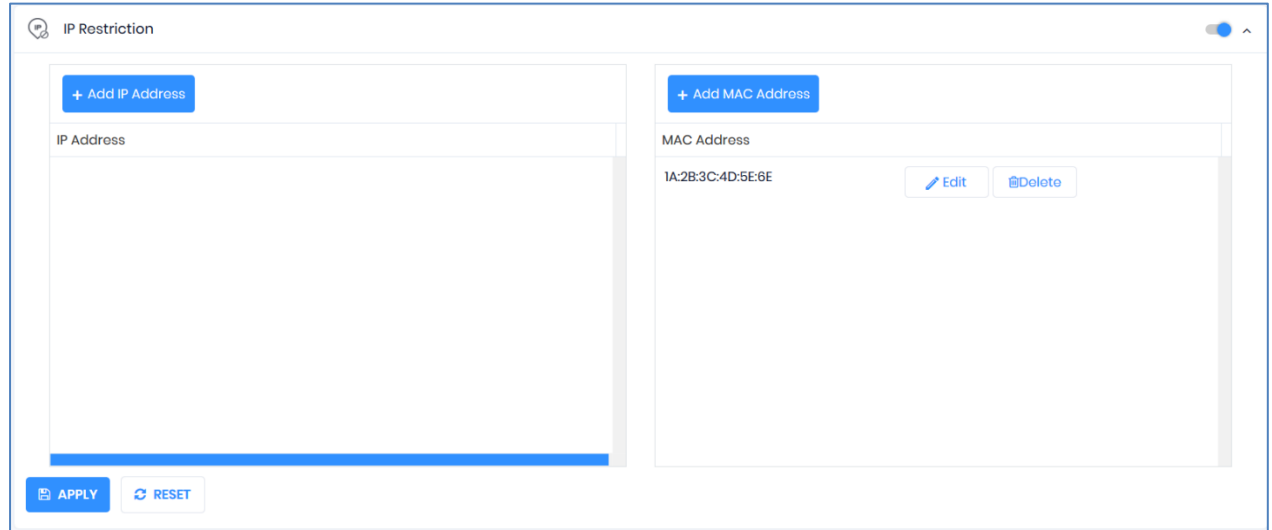

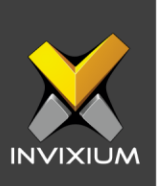

### **Support**

For more information relating to this Feature Description document, please contact us at [support@invixium.com](mailto:support@invixium.com)

### **Disclaimers and Restrictions**

This document and the information described throughout are provided in their present condition and are delivered without written, expressed, or implied commitments by Invixium Inc. and are subject to change without notice. The information and technical data herein are strictly prohibited for the intention of reverse engineering and shall not be disclosed to parties for procurement or manufacturing.

This document may contain unintentional typos or inaccuracies.

#### **TRADEMARKS**

The trademarks specified throughout the document are registered trademarks of Invixium Access Inc. All third-party trademarks referenced herein are recognized to be trademarks of their respective holders or manufacturers.

Copyright © 2022, INVIXIUM. All rights reserved.